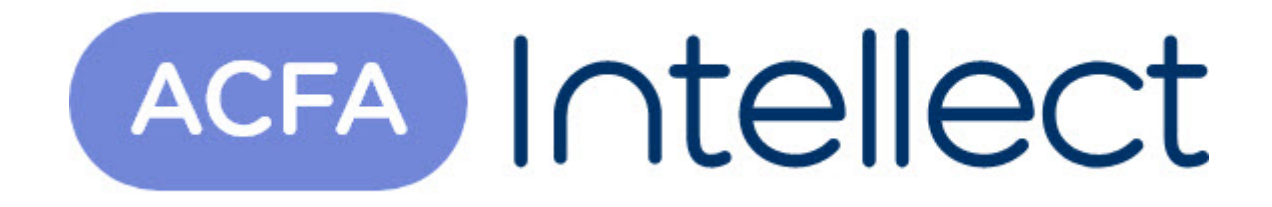

# Руководство по настройке и работе с модулем интеграции Sunell

ACFA-Интеллект

Обновлено 06/20/2024

# Table of Contents

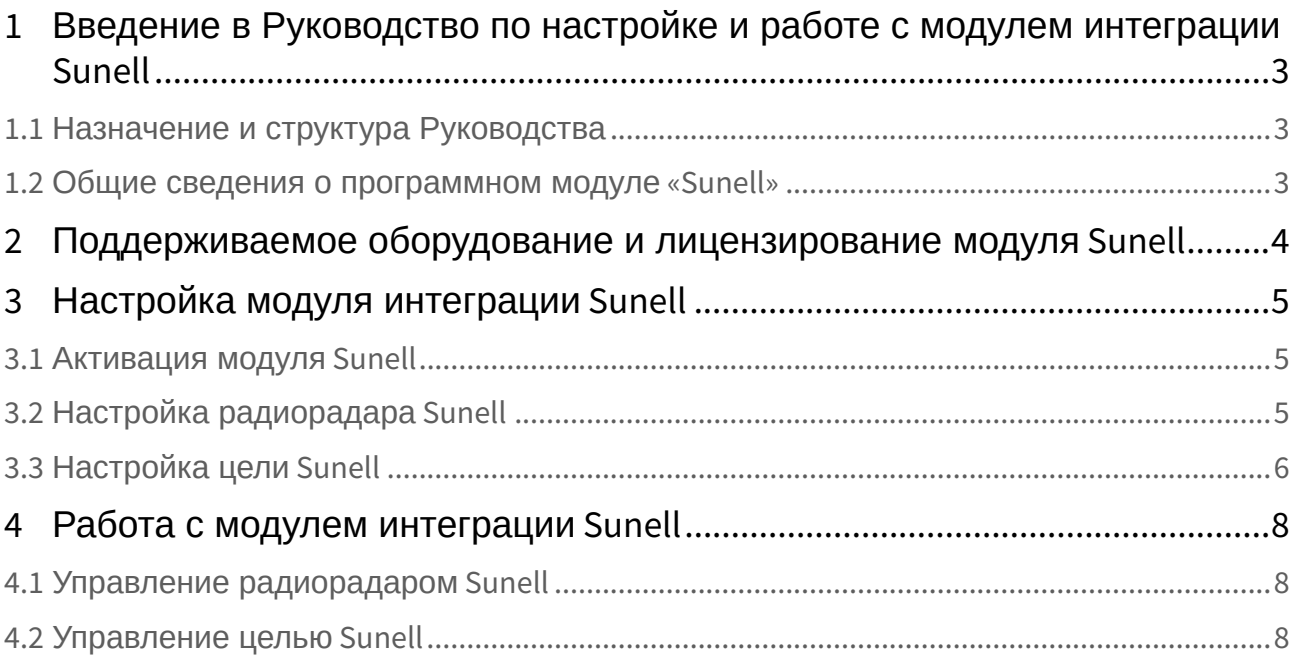

## <span id="page-2-0"></span>1 Введение в Руководство по настройке и работе с модулем интеграции Sunell

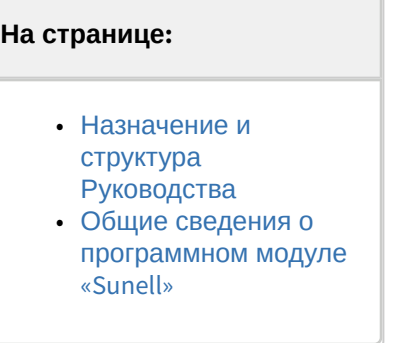

## <span id="page-2-1"></span>1.1 Назначение и структура Руководства

Документ *Руководство по настройке и работе с модулем интеграции Sunell* является справочноинформационным пособием и предназначен для пользователей программного модуля *Sunell*, входящего в состав программного комплекса *ACFA-Интеллект*.

В данном Руководстве представлены следующие материалы:

- 1. Общие сведения о программном модуле *Sunell*.
- 2. Настройка программного модуля *Sunell.*
- 3. Работа с программным модулем *Sunell.*

#### <span id="page-2-2"></span>1.2 Общие сведения о программном модуле «Sunell»

Модуль интеграции *Sunell* является компонентом системы периметральной охраны, реализованной на базе ПК *ACFA-Интеллект*, и предназначен дл*я* контроля за радарами СПО *Sunell*. Конфигурирование оборудования СПО *Sunell* в программном комплексе *ACFA-Интеллект* невозможно.

Перед началом работы с модулем интеграции *Sunell* необходимо установить оборудование на охраняемый объект и выполнить первоначальную настройку устройств*.*

#### **Примечание**

Подробные сведения о СПО *Sunell* приведены в официальной справочной документации (производитель – Shenzhen Technology Corporation).

## <span id="page-3-0"></span>2 Поддерживаемое оборудование и лицензирование модуля Sunell

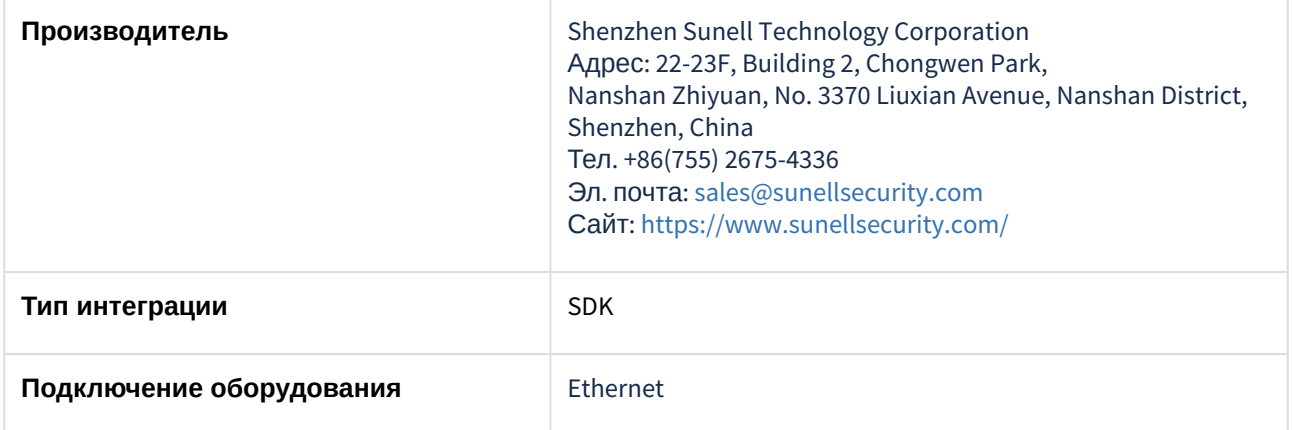

#### **Поддерживаемое оборудование**

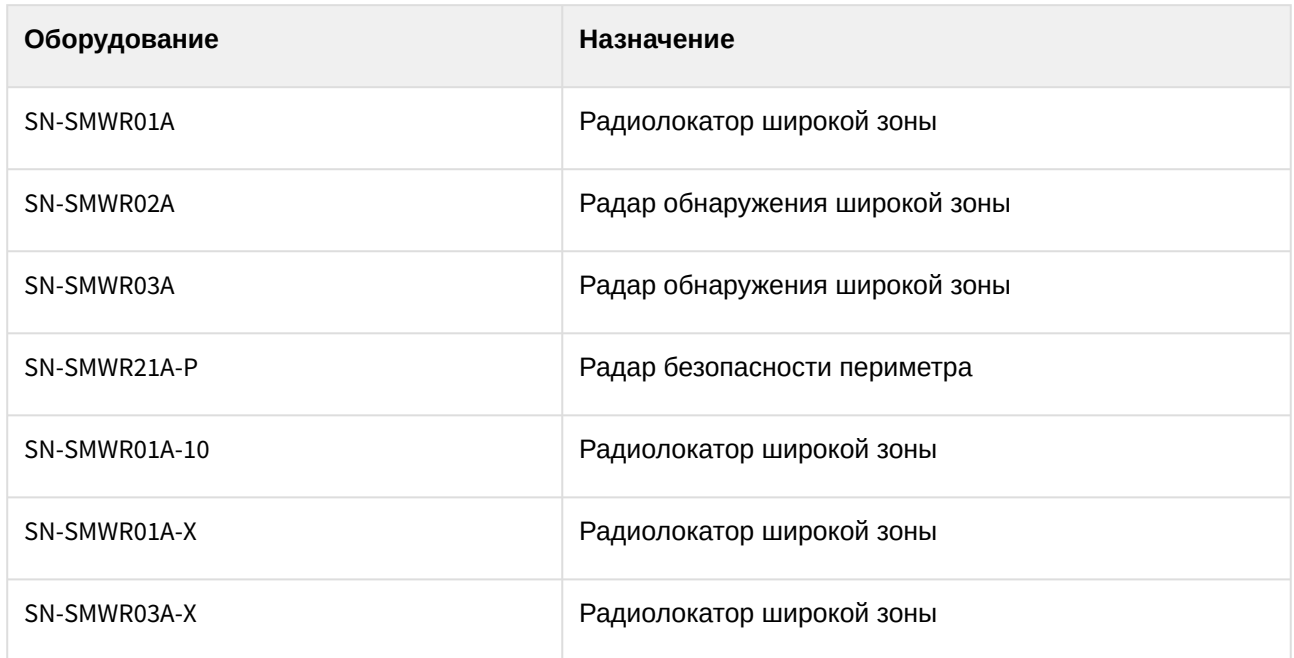

Модели SN-SMWR21A-P и SN-SMWR01A были протестированы отделом качества компании ITV. Работа с другими моделями не гарантируется.

**Защита модуля** За 1 радар.

# <span id="page-4-0"></span>3 Настройка модуля интеграции Sunell

### <span id="page-4-1"></span>3.1 Активация модуля Sunell

Для активации модуля интеграции *Sunell*:

1. Создать объект **Sunell** на базе объекта **Компьютер** на вкладке **Оборудование** диалогового окна **Настройка системы**.

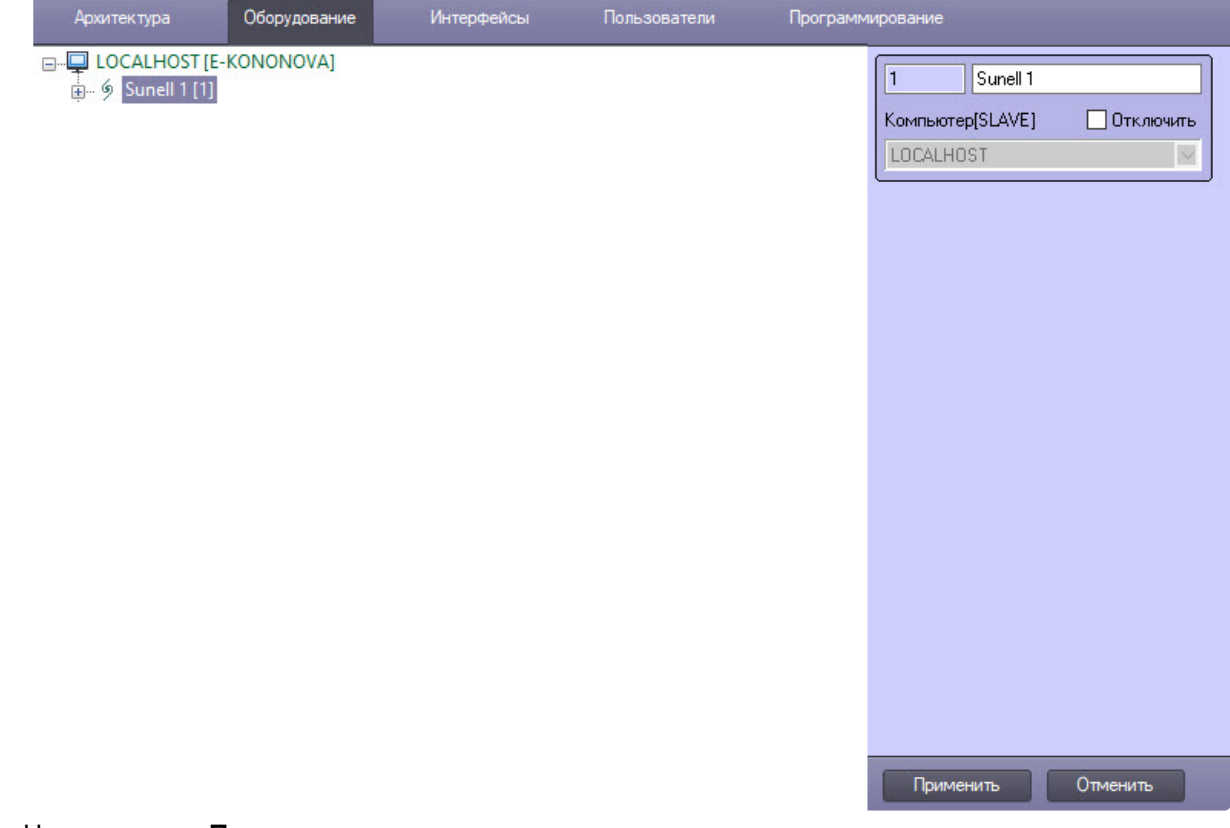

#### 2. Нажать кнопку **Применить**.

Модуль интеграции *Sunell* активирован.

## <span id="page-4-2"></span>3.2 Настройка радиорадара Sunell

Для настройки радиорадара *Sunell*:

1. Перейти на панель настроек объекта **Радиорадар Sunell**, который создается на базе головного объекта **Sunell**.

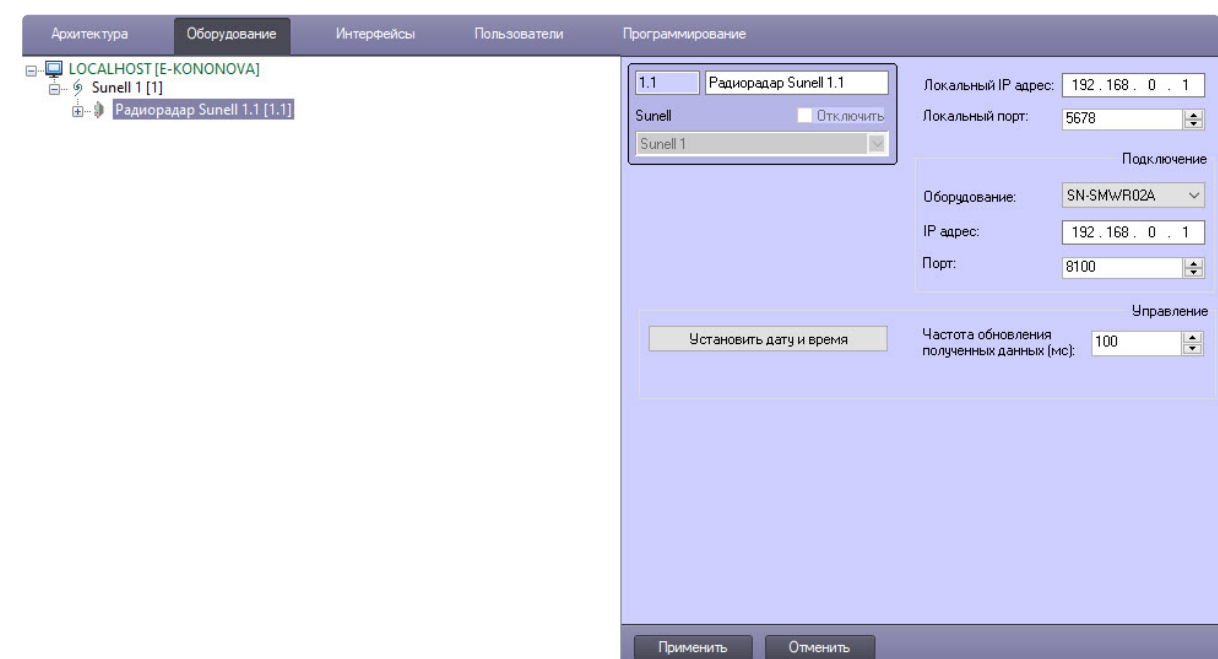

- 2. В поле **Локальный IP адрес** указать адрес компьютера с установленным на нем ПК *Интеллект*.
- 3. В поле **Локальный порт** указать номер порта компьютера, который будет использоваться для работы с устройством *Sunell*.
- 4. Из раскрывающегося списка **Оборудование** выбрать модель подключаемого устройства *Sunell*.
- 5. В поле **IP адрес** указать IP-адрес устройства *Sunell*.
- 6. В поле **Порт** указать номер порта подключаемого устройства *Sunell*.
- 7. В поле **Частота обновления полученных данных (мс)** указать в миллисекундах периодичность получения с радара координат отслеживаемой цели. Значение по умолчанию – **100**.
- 8. Нажать кнопку **Установить дату и время** для синхронизации текущих даты и времени устройства *Sunell* с текущими датой и временем сервера ПК *Интеллект*.
- 9. Для сохранения изменений нажать кнопку **Применить**.

Настройка радиорадара *Sunell* завершена.

#### <span id="page-5-0"></span>3.3 Настройка цели Sunell

Для настройки цели *Sunell*:

1. Перейти на панель настроек объекта **Цель Sunell**, который создается на базе головного объекта **Радиорадар Sunell**.

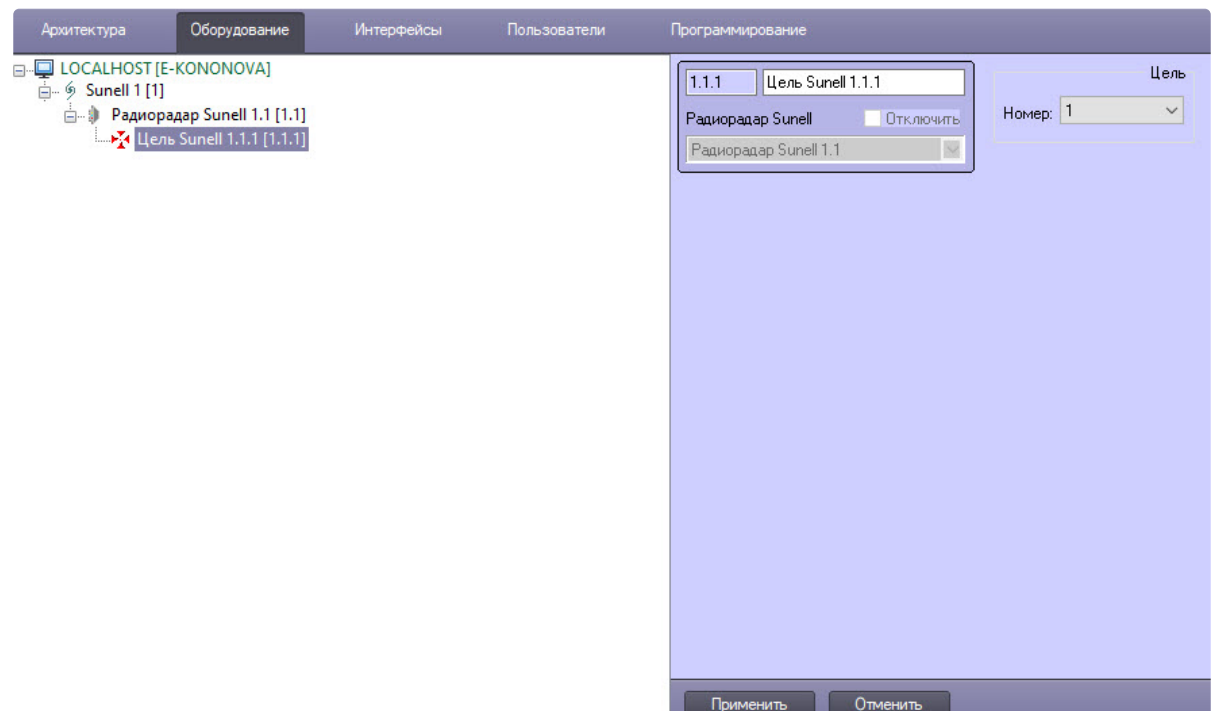

- 2. Из раскрывающегося списка **Номер** выбрать номер отслеживаемой цели в диапазоне от 1 до 8.
- 3. Для сохранения изменений нажать кнопку **Применить**.

Настройка цели *Sunell* завершена.

# <span id="page-7-0"></span>4 Работа с модулем интеграции Sunell

## <span id="page-7-1"></span>4.1 Управление радиорадаром Sunell

#### **Примечание**

В ПК *Интеллект* можно настроить совместную работу радиорадара *Sunell* с модулем *Радар*, подробнее см. [Модуль Радар](https://docs.itvgroup.ru/confluence/pages/viewpage.action?pageId=298328198).

Работа с радиорадаром *Sunell* происходит в интерактивном окне **Карта** с использованием функционального меню объектов **Радиорадар Sunell**.

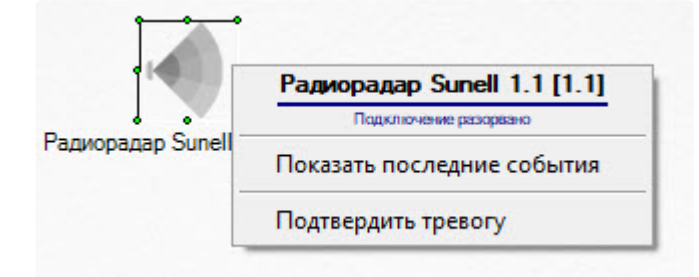

Описание команды функционального меню радиорадара *Sunell*:

• **Подтвердить тревогу** – сбросить тревогу.

Возможны следующие состояния радиорадара *Sunell*:

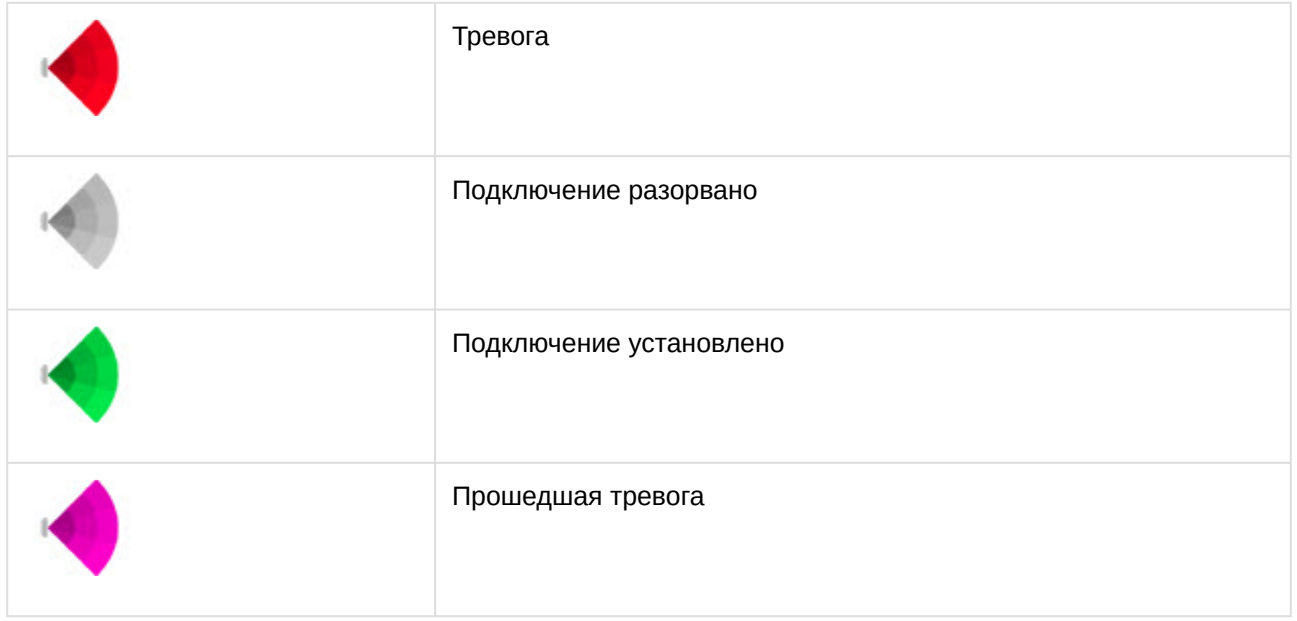

## <span id="page-7-2"></span>4.2 Управление целью Sunell

Объект **Цель Sunell** используется для отображения цели на карте, т.к. на нее можно добавить только созданный в дереве оборудования объект.

Объект **Цель Sunell** в интерактивном окне **Карта** не управляется, он отображается и скрывается автоматически при обнаружении и потере цели радаром. Для отслеживания перемещения целей на карте требуется поместить все объекты цели на произвольное место.

Возможно следующее состояние объекта **Цель Sunell**:

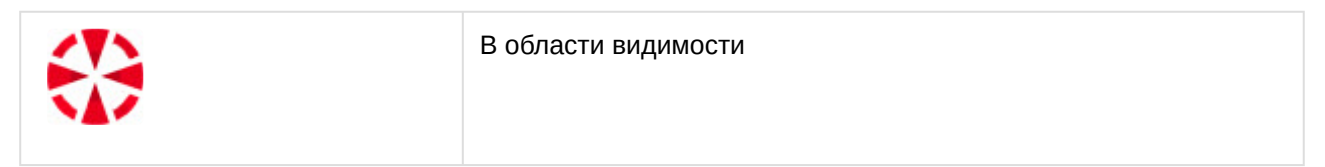